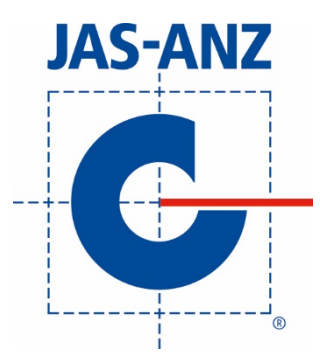

# HOW TO DOWNLOAD CODEMARK CERTIFICATES FROM THE JAS-ANZ **REGISTER**

#### INTRODUCTION

The [JAS-ANZ register](http://www.jas-anz.org/about-the-jas-anz-register) is a comprehensive list of JAS-ANZ accredited certification and inspection bodies and their certified clients. It sits on th[e JAS-ANZ website](http://www.jas-anz.org/) and is the best way to verify claims of JAS-ANZ accreditation. For CodeMark certified organisations only you are now able to access certificates from the register. The following aims to guide you through the steps on how to search for and download a CodeMark certificate. For more detailed instructions on how to use the register, please refer to *Instructions for use of the JAS-ANZ Register*.

#### HOW TO FIND THE REGISTER

The JAS-ANZ register sits on the JAS-ANZ website homepage under 'Our Directory' (fig. 1). It comprises of three parts: the accredited bodies search, the certified organisations search, and the certified personnel search. To search for organisations certified by CodeMark you need to select the certified organisation search.

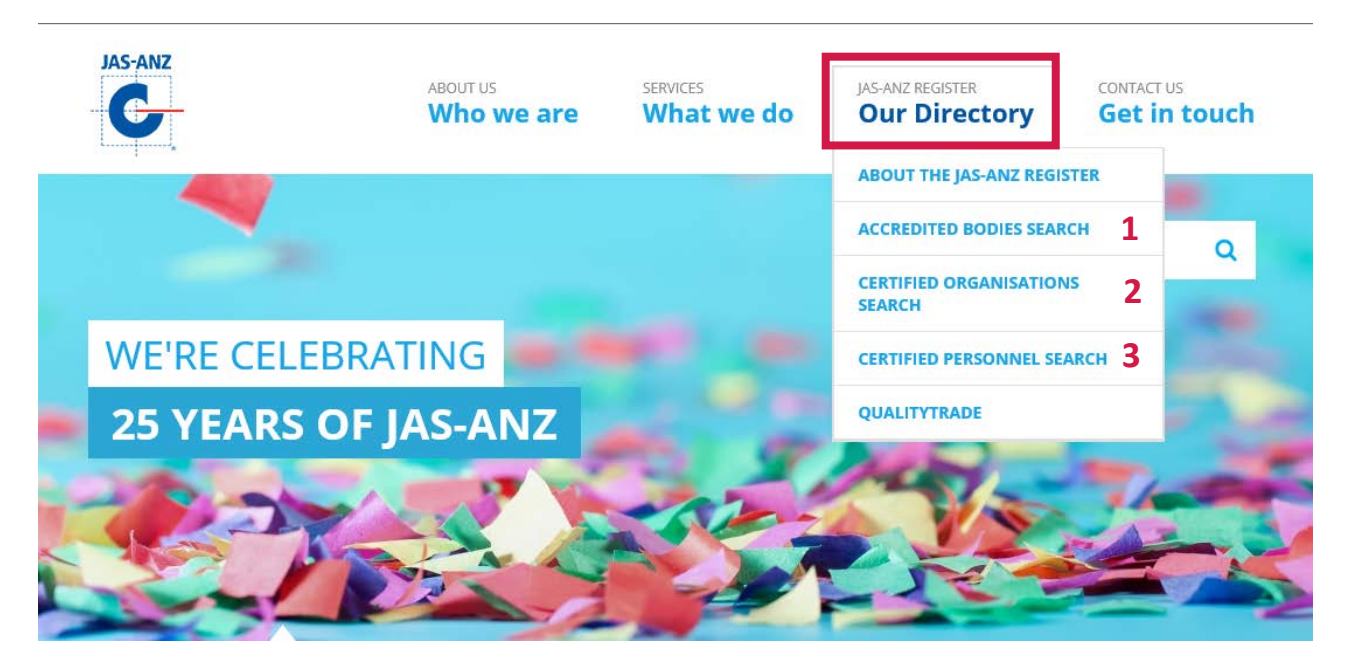

*Figure 1. How to find the JAS-ANZ register.*

#### CERTIFIED ORGANISATIONS SEARCH

Once you have selected the 'certified organisations search' you will be presented with a range of different search criteria (fig. 2). To help you find what you are looking we will now guide you through how to use each of the search fields. The first of these being the organisation criteria. If known you may type the name of the manufacturer in the 'organisation name' field (fig. 2).

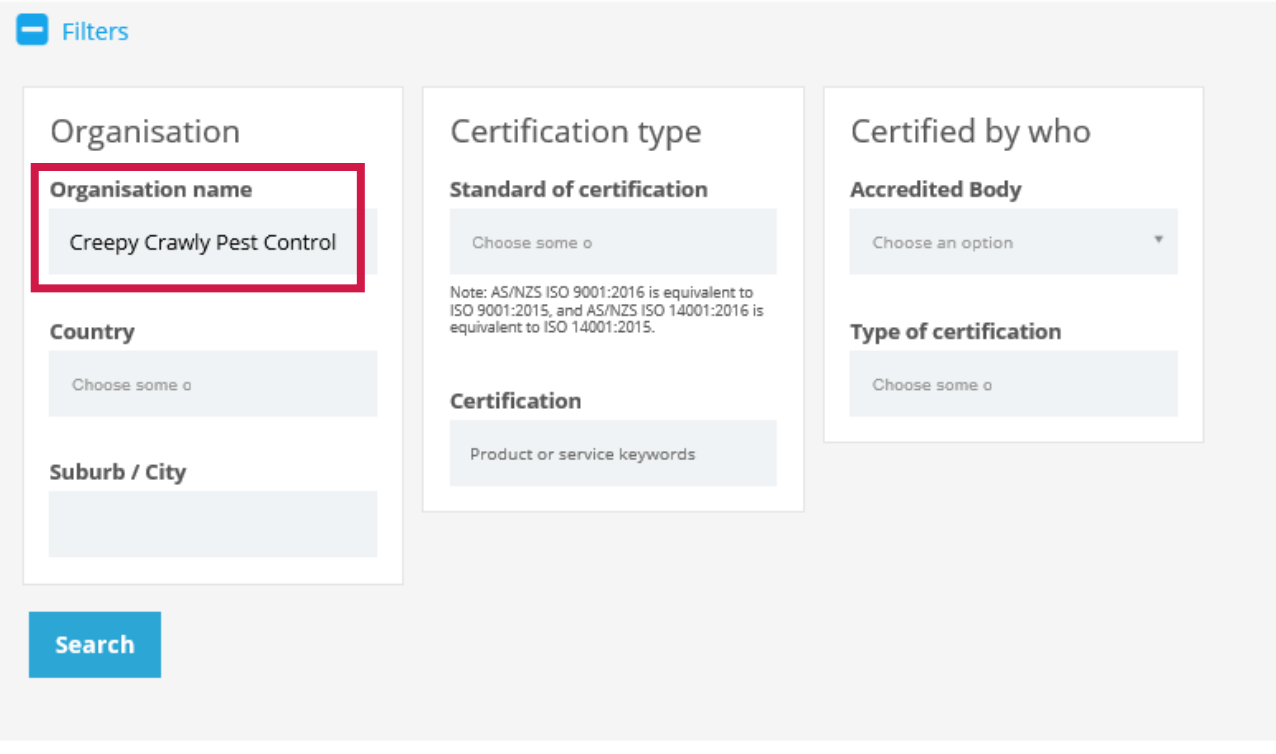

#### Displaying 1 - 4 of 4 results

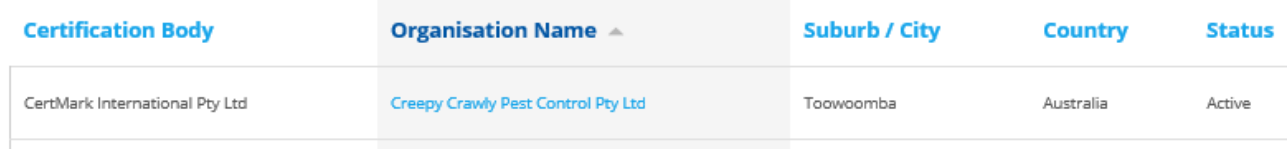

*Figure 2. Searching for a manufacturer or organisation.*

The 'country' and 'suburb/city' fields are best used to narrow down results. Please be aware though that while the country field is a simple drop-down box with selection criteria the suburb/city field is type text and depends on how the accredited body has input the information. For instance, using 'CSR' as an example Figure 3 shows a total number of 28 results. We can narrow this down in figure 4, by selecting 'Australia' in the country field and typing 'Sydney' in the suburb/city field, to just 5 results. If we type 'North Ryde' (a suburb of Sydney) in the suburb/city field however, we are presented with a further 11 results in the area (fig. 5).

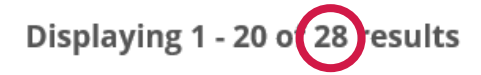

| <b>Certification Body</b>                                       | <b>Organisation Name A</b>           | Suburb / City  | Country   | <b>Status</b> |
|-----------------------------------------------------------------|--------------------------------------|----------------|-----------|---------------|
| SAI Global Certification Services Pty Ltd Trading as SAI Global | <b>CSR Building Products Limited</b> | Yarraville     | Australia | Active        |
| SAI Global Certification Services Pty Ltd Trading as SAI Global | <b>CSR Building Products Limited</b> | Coopers Plains | Australia | Active        |
| SAI Global Certification Services Pty Ltd Trading as SAI Global | <b>CSR Building Products Limited</b> | Wetherill Park | Australia | Active        |
| Global-Mark Pty Ltd                                             | <b>CSR Bradford Insulation</b>       | Ingleburn      | Australia | Active        |

*Figure 3. Total number of results for CSR.*

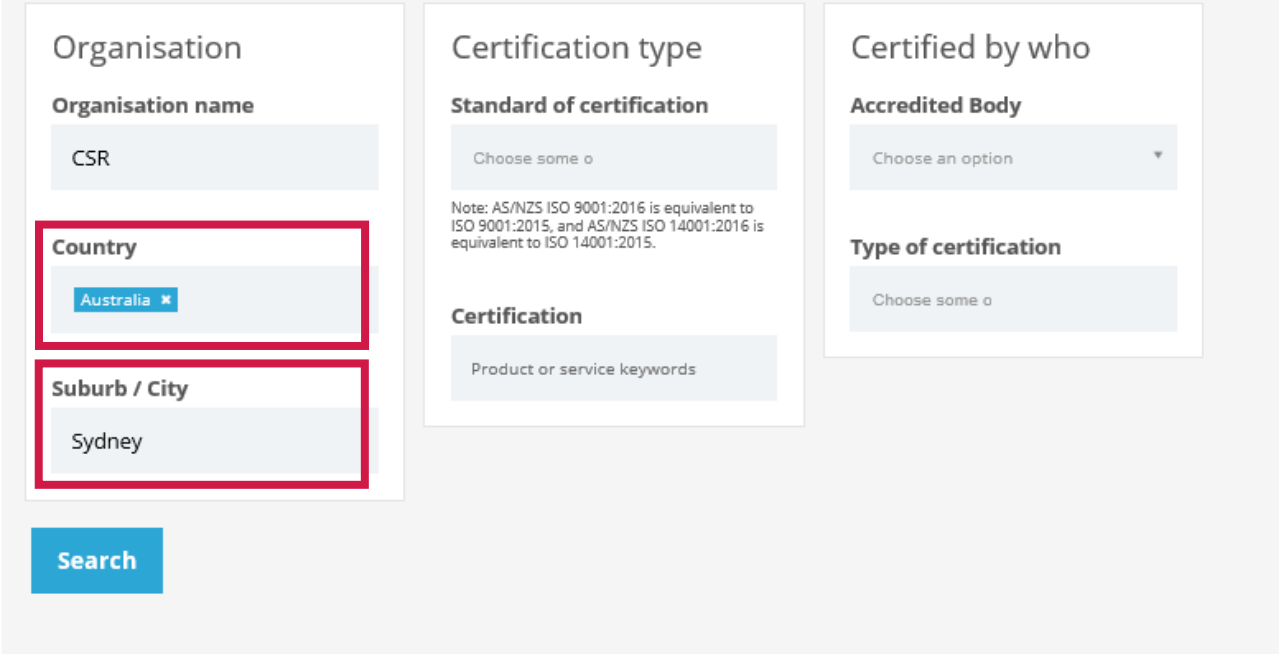

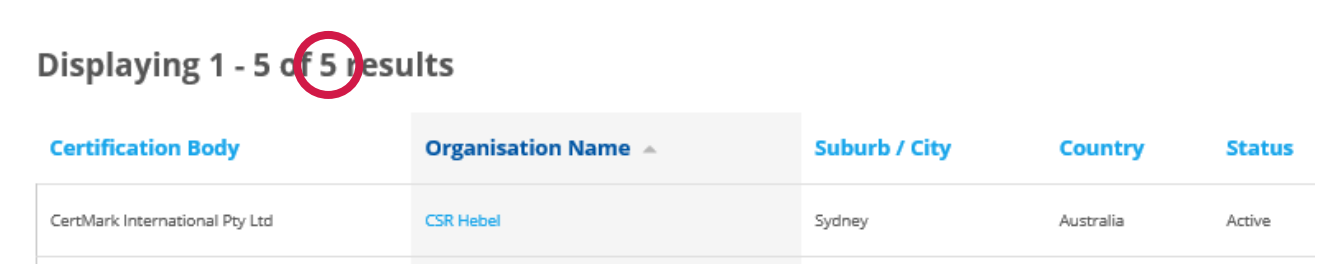

*Figure 4. CSR results in Sydney.*

| Displaying 1 - 11 o 11 esults                  |                                      |               |                |               |  |  |
|------------------------------------------------|--------------------------------------|---------------|----------------|---------------|--|--|
| <b>Certification Body</b>                      | <b>Organisation Name</b> $\triangle$ | Suburb / City | <b>Country</b> | <b>Status</b> |  |  |
| SAA Approvals Pty Ltd trading as SAA Approvals | <b>CSR Building Product Ltd</b>      | North Ryde    | Australia      | Active        |  |  |

*Figure 5. CSR results in North Ryde.*

In some cases, it is best to use the 'certification type' criteria to find information on organisations certified to a particular standard or for a particular product. If you know what version of the standard you are looking for, simply type this in the field 'Standard of certification' (fig. 6). For CodeMark certified organisations you will either you have two options either 'BCA – all clauses' or 'Building Code of Australia (BCA) 2016/Amdt 1', please be aware that certificates are only available to download for the latter at this point in time.

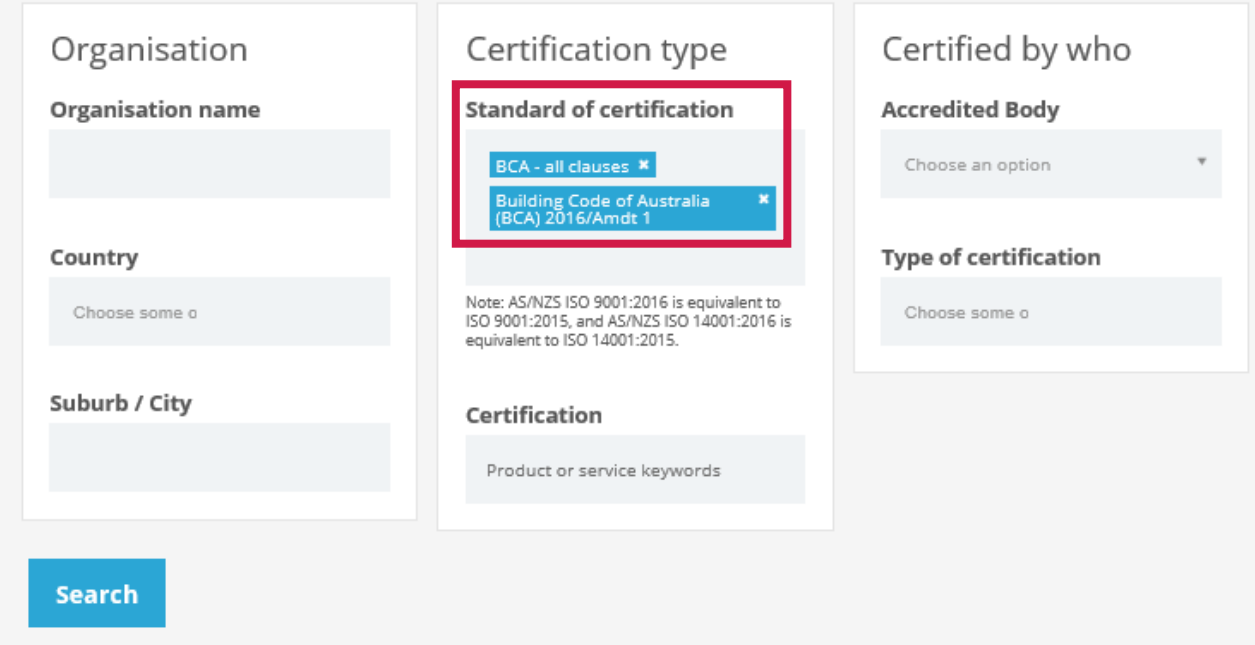

*Figure 6. CodeMark certified organisations search.*

You can narrow this down even further by typing a product type or name in the 'certification' field (fig. 7).

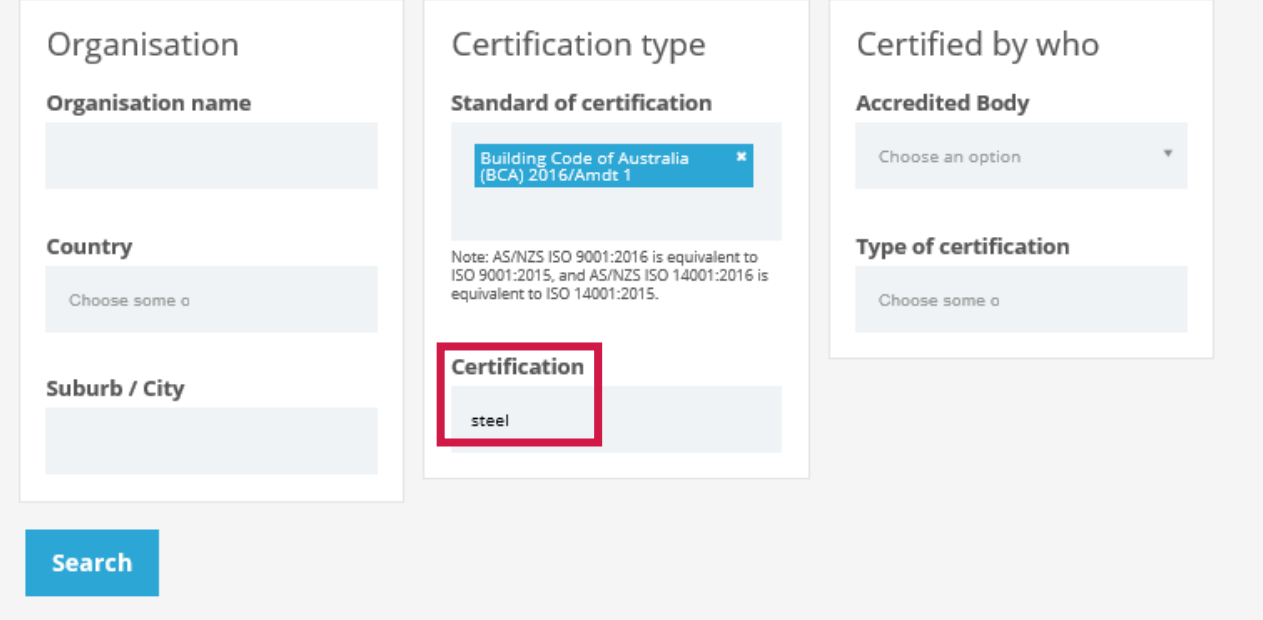

*Figure 7. How to use the Certified Organisations Search.*

The last of the search criteria options are the 'who' fields. If you are looking for an organisation certified by a particular accredited body you may select the body from the 'accredited body' field (fig 8.). To narrow this down to only the product certification results, select 'product certification' in the 'type of certification' field.

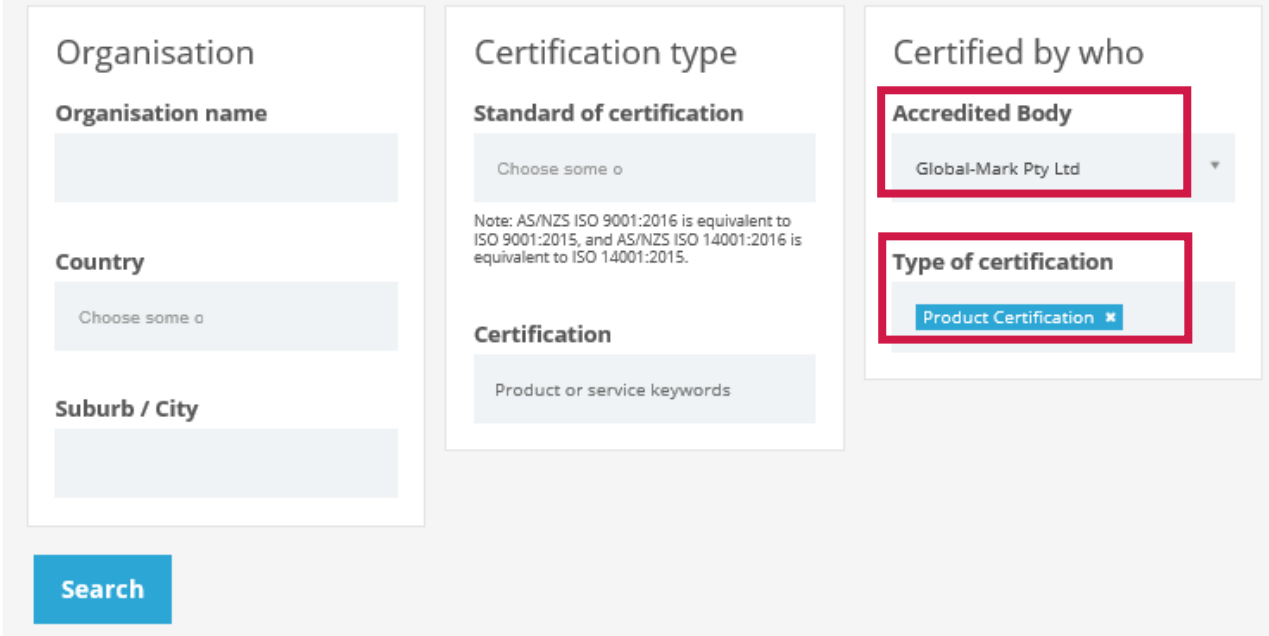

*Figure 8. Certified by who criteria search.*

### DOWNLOAD A CERTIFICATE

Once you have a list of results, to navigate to the certificate simply click on the 'Organisation Name'. You will see a summary of the certification details (fig. 9). Select the 'Download Certificate' button and you should see something similar to figure 10. If the certificate doesn't appear, you may need to install an Adobe Reader program or update or existing software. If you are still having trouble accessing the certificate, please contact JAS-ANZ immediately at [contact@jas-anz.org.](mailto:contact@jas-anz.org)

**CERTIFIED ORGANISATIONS** 

## **Building Solutions Pty Ltd**

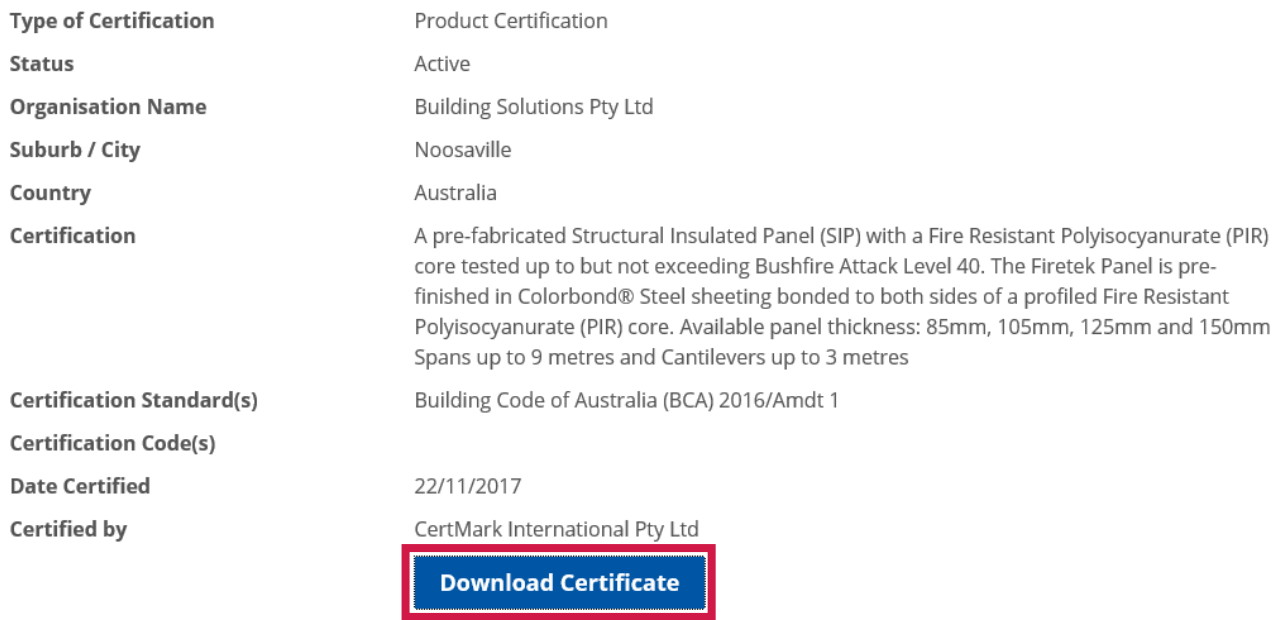

*Figure 9. Organisation details page.*

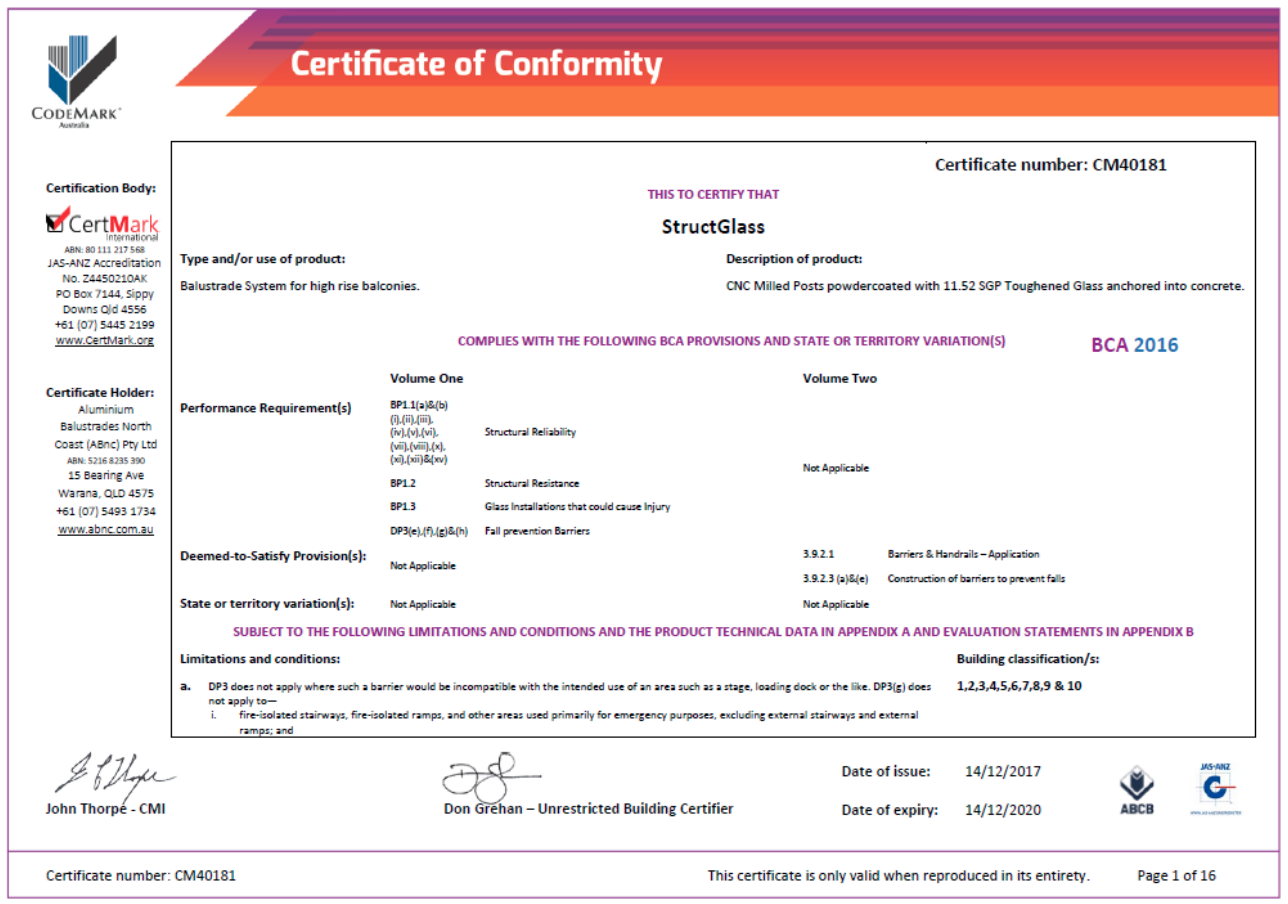

*Figure 10. Certificate view.*